# 怎么进入您的UCB邮箱账号

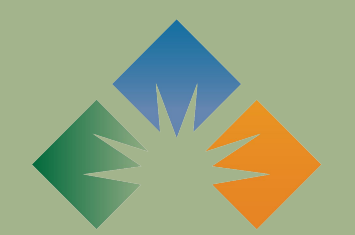

**URBAN COLLEGE** of Boston

您会收到来自城市学院的 通知邮件,表明您的UCB Outlook帐户已经创建。电 子邮件将包括您的用户名 和临时密码。

这是电子邮件样子的例子。

#### Account information for new or modified users

Microsoft on behalf of your organization <ms-noreply@ microsoft.com> Wed 6/30/2021 3:06 PM To: Stevie Billow

 $\sim$  100  $\pm$  100

Microsoft

## A user account has been created or modified

User name: demo.student@URBANCOLLEGE.EDU Temporary password:

UrbanC0113g3

Here's what to do next:

- Share this information with your users.
- Once they've signed in with their temporary password, they can create their own by following the instructions on the sign in page.

## 滚动到电子邮件的最下边, 按"Sign into Office 365 (登录Office 365)"按钮。

## A user account has been created or modified

User name: demo.student@URBANCOLLEGE.EDU Temporary password:

UrbanC0113g3

Here's what to do next:

- Share this information with your users.
- Once they've signed in with their temporary password, they can create their own by following the instructions on the sign in page.

Sign in to Office 365

## Microsoft

demo.student@urbancollege.edu

### **Enter password**

Password

Forgot my password

Sign in with another account

Sian in

点击"Sign in to Office 365" 点 击"登录到Office 365"按钮将 打开一个新标签,在那里您将 被提示输入您的临时密码,并 登录到您的Outlook帐户。

输入您的临时密码,按"Sign In"按钮。

## 现在您已经登录,您将被重定向到您的Office 365帐户登录页面。

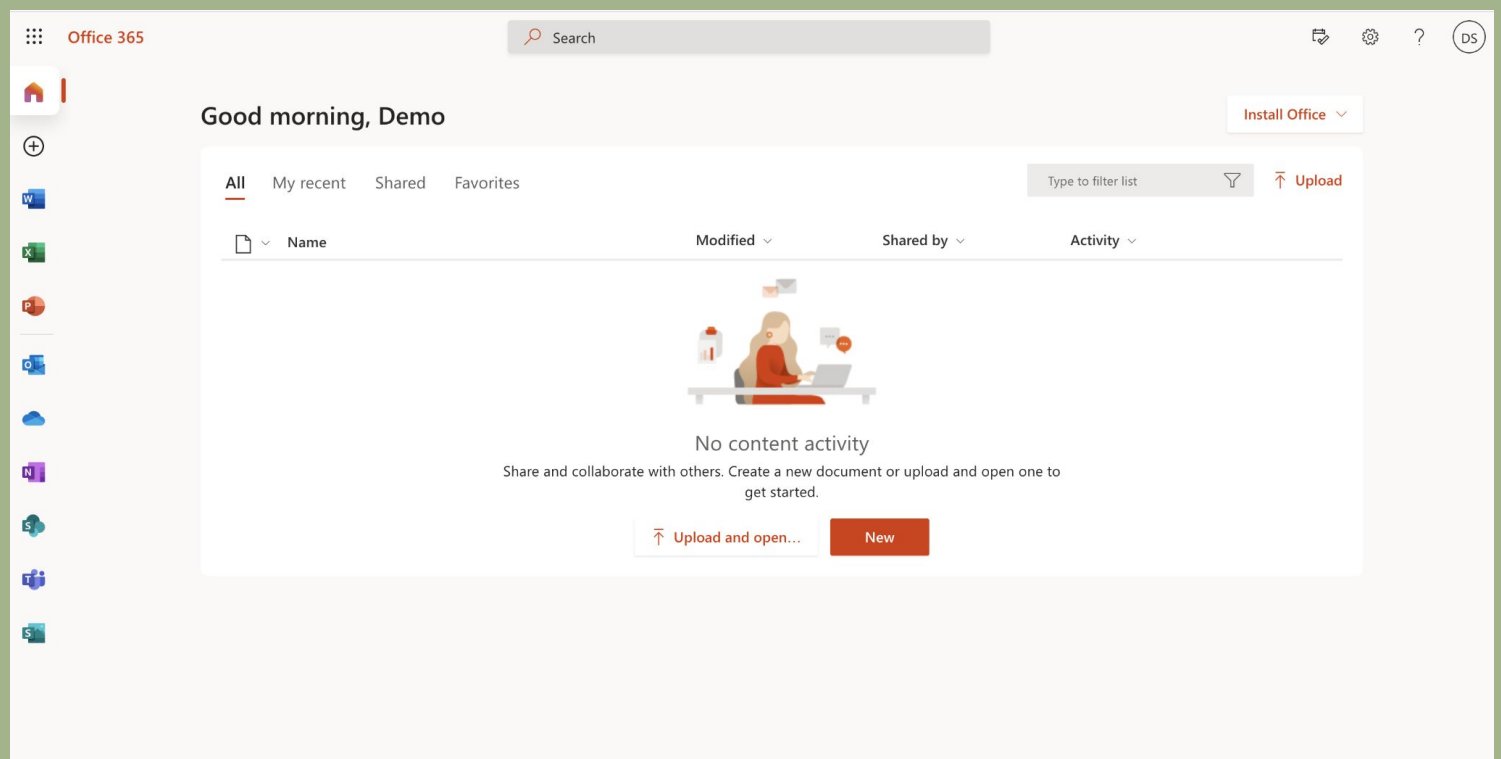

# 按"Outlook"图标在网页的边栏可 进入您的UBC电子邮件账号。

## 这是更清楚的Outlook图标!

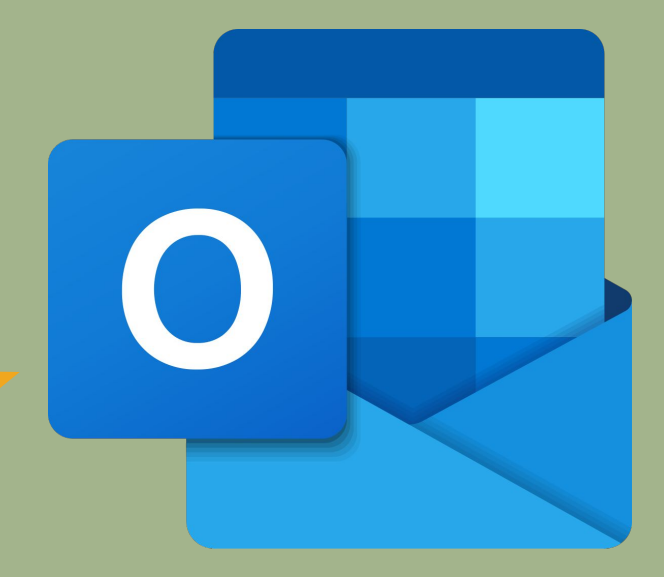

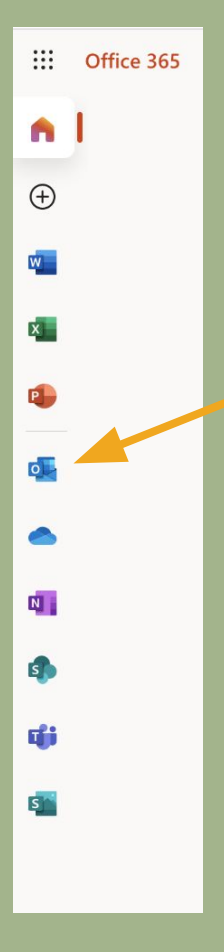